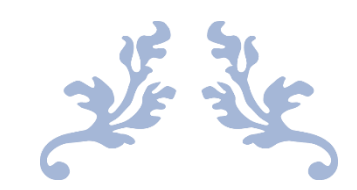

# 心通达 OA

#### 【钉钉功能配置使用】

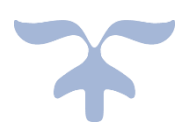

目录

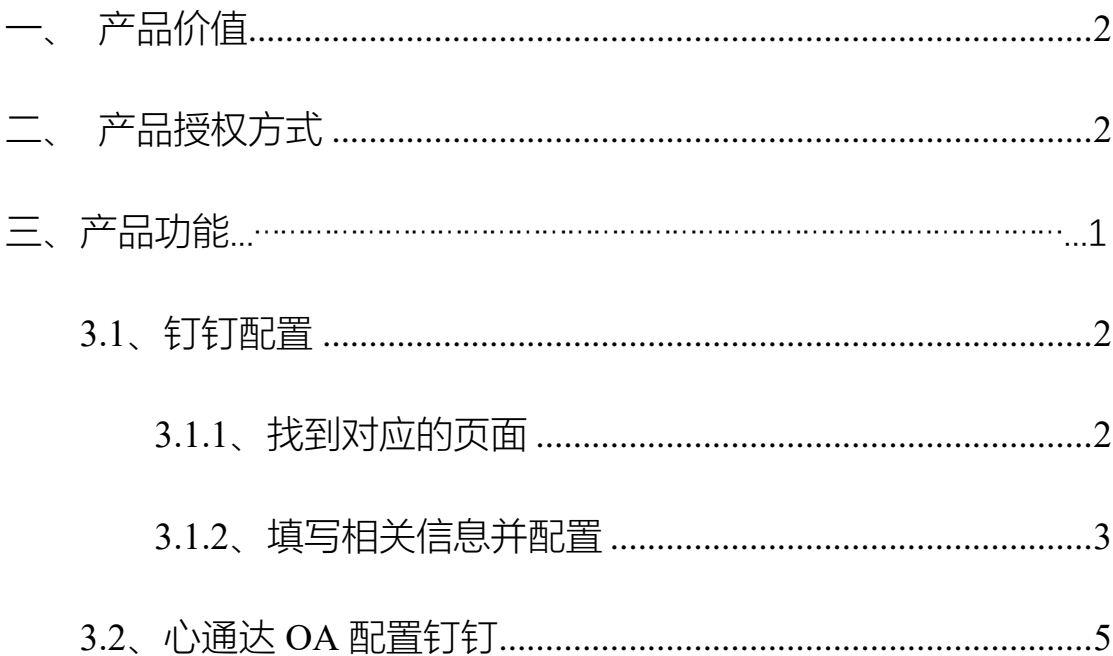

## <span id="page-1-0"></span>一、产品价值

<span id="page-1-1"></span>多应用集成办公,提升了工作效率

二、产品授权方式

本组件为按单位统一授权

## 三、产品功能

<span id="page-1-2"></span>3.1、 钉钉配置

<span id="page-1-3"></span>3.1.1、找到对应的页面

登录钉钉网页版,点击工作台,点击自建应用,打开应用开发,找 到 H5 微应用,点击创建应用

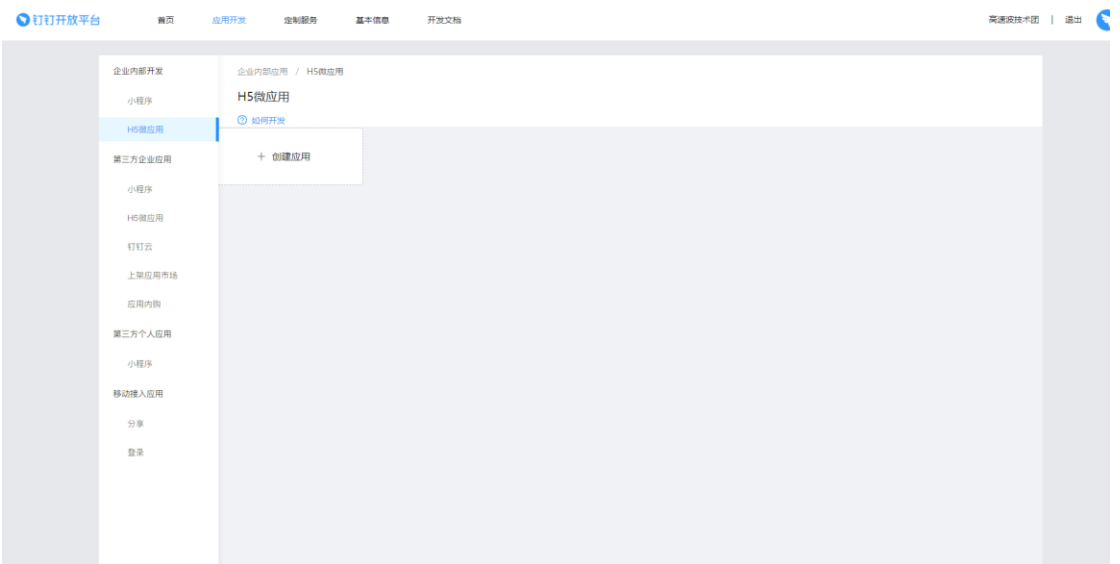

## <span id="page-2-0"></span>3.1.2、填写相关信息并配置

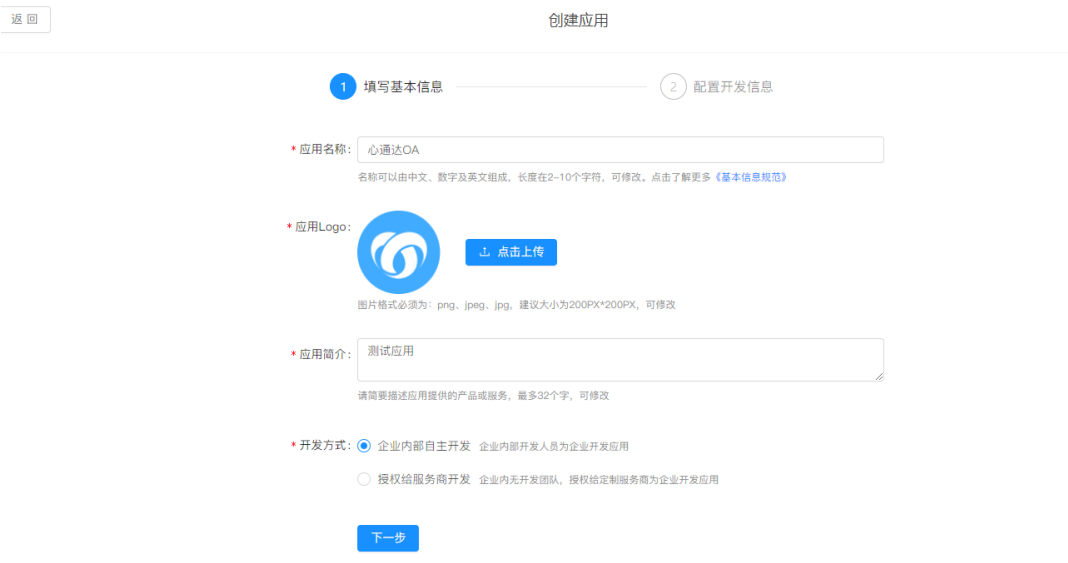

开发方式选择企业内部自主开发

填写开发信息, 开发模式 选择 开发应用开发类型 选择 微应用应

用首页链接为 OA 地址加

/dingding/mai[nhttp://localhost:8080/dingding/main](http://localhost:8080/dingding/main))

服务器出口 IP 为 OA 访问地址的外网 IP 填写完毕点击创建即可

×.

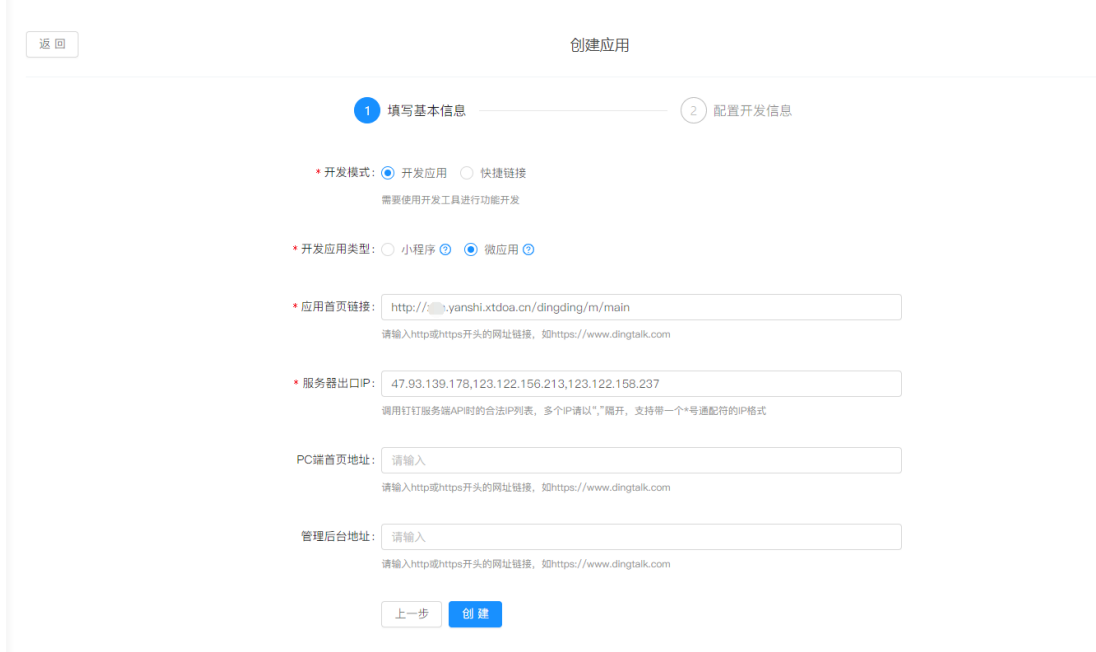

### 创建成功后点击应用信息的查看详情

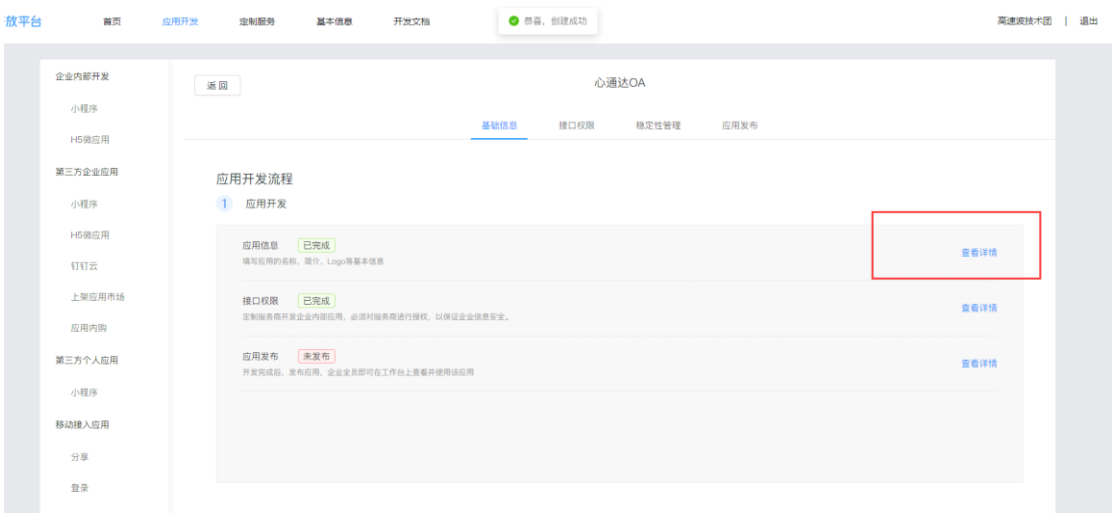

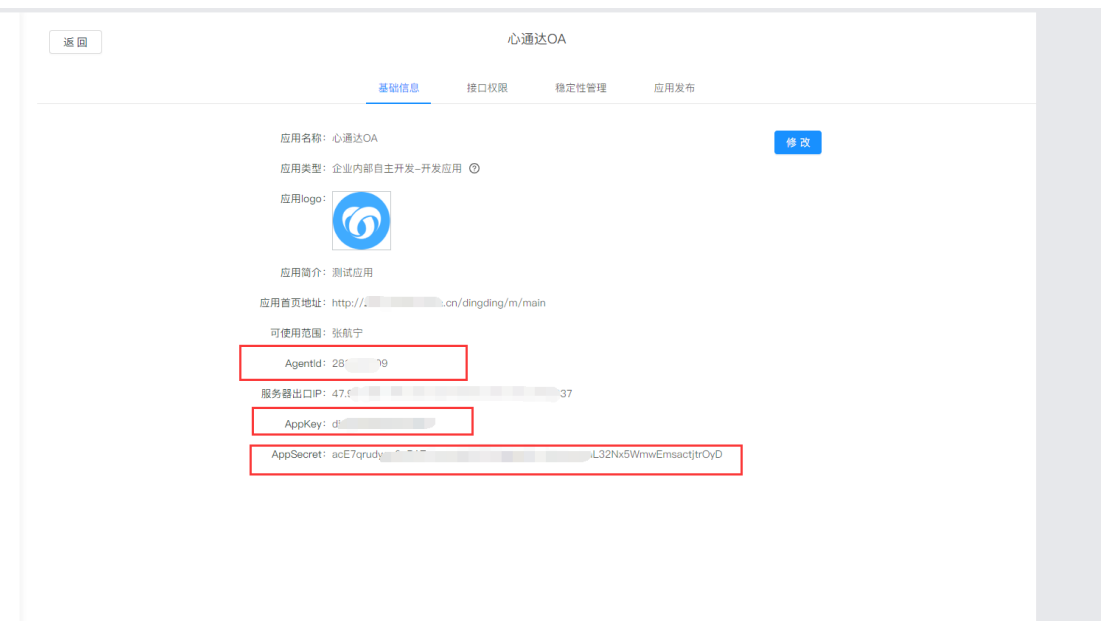

### 注意: corpId 在首页

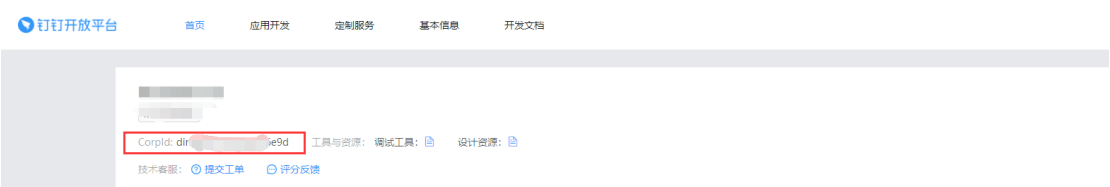

## <span id="page-4-0"></span>3.2、心通达 OA 配置钉钉

打开系统管理打开钉钉设置把应用信息复制的基础参数里边点击保

存即可

北京高速波软件有限公司

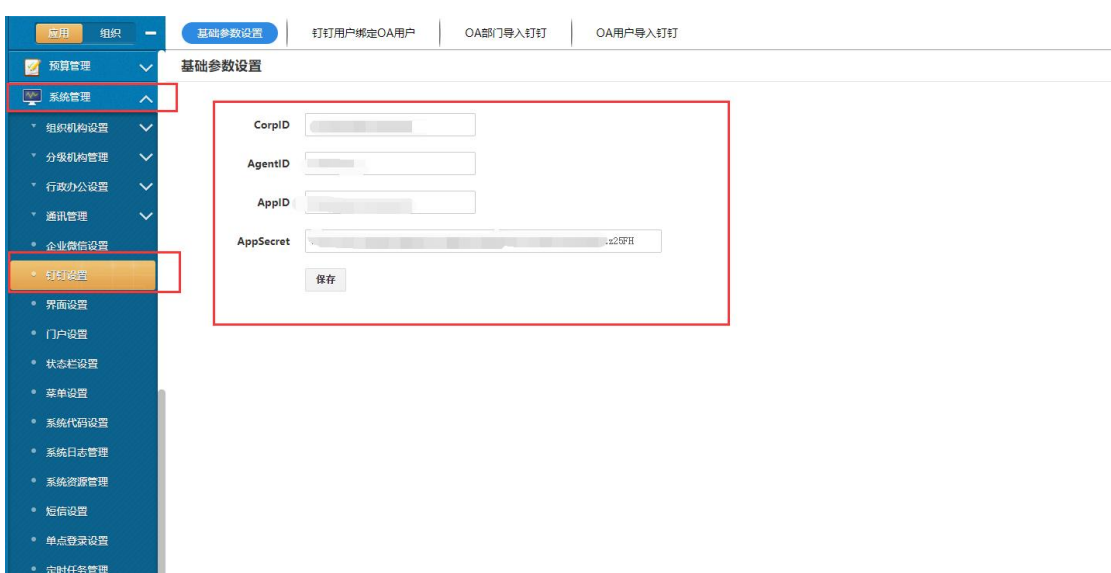

### 钉钉中的接口权限请按需申请,建议打开通讯录权限

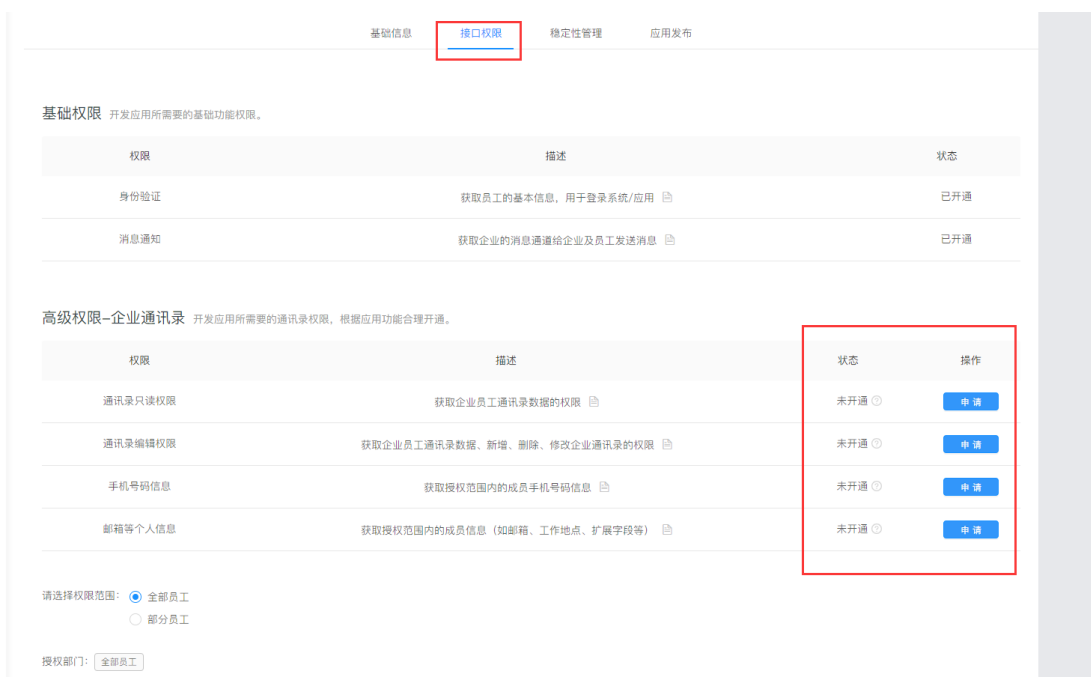

2019-6-5

北京高速波软件有限公司